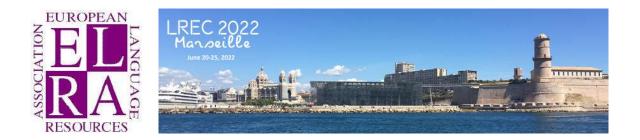

# LREC 2022

## How to produce the Workshop Proceedings?

# For the ACL Anthology and in compliance with LREC template

13<sup>éme</sup> édition

### 20 au 25 juin 2022

Palais du Pharo, Marseille, France

#### CONTENT

| 1.      | ACCESS THE PUBLICATION CONSOLE AND ACLPUB          | 3 |
|---------|----------------------------------------------------|---|
| 2.      | PRODUCE THE PROGRAM AND CHECK THE PAPERS/AUTHORS   | 4 |
| 2.1 Frc | om the Manager Console/Final Submissions           | 4 |
| 2.2 Frc | om the Manager Console/Publication Console         | 4 |
| 3.      | GENERATE THE PROCEEDINGS (BOOK AND ONLINE VERSION) | 6 |
| 3.1 Fro | om Templates tab                                   | 6 |
| 3.2 Ot  | her book features                                  | 6 |
| 3.3 Fro | om Margins tab                                     | 7 |
| 3.4 Fro | om CDROM tab                                       | 7 |
| 3.5 Fro | om Program tab                                     | 8 |
| 3.6 Fro | om Toc tab                                         | 9 |
| 3.7 Fro | om Generate tab                                    | 9 |
| 3.8 Ro  | le of the files in the Proceedings1                | 0 |

#### Introduction

This document provides an overview<sup>1</sup> on how to produce the proceedings using the ACLPUB Module on START. For the workshops, both the Book (PDF) and the online version (CDROM) should be produced by the workshop organizers.

To produce the proceedings, you should appoint a **Publication Chair** who is familiar with:

- START, the application from SOFTCONF used to produce the proceedings (both the online and the PDF versions)
- Latex (or has access to Latex support).

The Publication Chair may get support from <u>lrec-proceedings@elda.org</u>.

#### 1. Access the Publication Console and ACLPUB

When logging in as a manager, you display the **Manager Console** interface (below) from where you have managed the submissions and reviews of your workshop's papers. Most of the tasks will be done on the **Publication Console** (under **Links**).

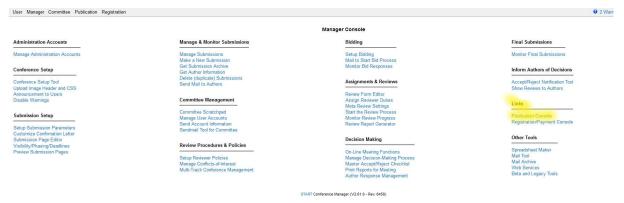

Then select **ACLPUB** from **Conference Program** in the START Publication Chair Console interface (below).

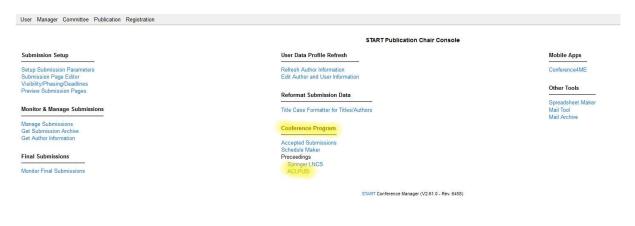

<sup>&</sup>lt;sup>1</sup> An extensive Guide is provided by START: <u>https://acl-org.github.io/ACLPUB/start.html</u>

#### The main steps to produce the Proceedings consist in:

- A. Produce the program (check the papers, the authors, organize the sessions)
- B. Draft the cover and preliminary pages (cover, title page, ISBN),
- C. Produce the Book as a PDF and the online version.

#### 2. Produce the program and check the papers/authors

To produce the program and check the papers and the authors, you need to Login to START as a Manager and go through the following steps.

#### 2.1 From the Manager Console/Final Submissions

| Iser Manager Committee Publication Registration    |                                                                          |                                                                                |                                                          |
|----------------------------------------------------|--------------------------------------------------------------------------|--------------------------------------------------------------------------------|----------------------------------------------------------|
|                                                    |                                                                          | Manager Console                                                                |                                                          |
| Administration Accounts                            | Manage & Monitor Submissions                                             | Bidding                                                                        | Final Submissions                                        |
| anage Administration Accounts                      | Manage Submissions<br>Make a New Submission                              | Setup Bidding<br>Mail to Start Bid Process                                     | Monitor Final Submissions                                |
| onference Setup                                    | Get Submission Archive<br>Get Author Information                         | Monitor Bid Responses                                                          | Inform Authors of Decisions                              |
| onference Setup Tool<br>pload Image Header and CSS | Delete (duplicate) Submissions<br>Send Mail to Authors                   | Assignments & Reviews                                                          | Accept/Reject Notification To<br>Show Reviews to Authors |
| nnouncement to Users<br>sable Warnings             | Committee Management                                                     | Review Form Editor<br>Assign Reviewer Duties<br>Meta Review Settings           | Links                                                    |
| Submission Setup                                   | Committee Scratchpad<br>Manage User Accounts<br>Send Account Information | Start the Review Process<br>Monitor Review Progress<br>Review Report Generator | Publication Console<br>Registration/Payment Consol       |

• Go to Monitor final submissions to check that all papers are uploaded.

## 2.2 From the Manager Console/Publication Console

|                                                                        | START Publication Chair Console                                |                                               |
|------------------------------------------------------------------------|----------------------------------------------------------------|-----------------------------------------------|
| Submission Setup                                                       | User Data Profile Refresh                                      | Mobile Apps                                   |
| Setup Submission Parameters<br>Submission Page Editor                  | Refresh Author Information<br>Edit Author and User Information | Conference4ME                                 |
| Visibility/Phasing/Deadlines<br>Preview Submission Pages               | Reformat Submission Data                                       | Other Tools                                   |
| Monitor & Manage Submissions                                           | Title Case Formatter for Titles/Authors                        | Spreadsheet Make<br>Mail Tool<br>Mail Archive |
| Vanage Submissions<br>Set Submission Archive<br>Set Author Information | Conference Program                                             |                                               |
|                                                                        | Accepted Submissions<br>Schedule Maker                         |                                               |
| Final Submissions                                                      | Proceedinas                                                    |                                               |
| Monitor Final Submissions                                              | Generate a schedule of the accepted<br>submissions.            |                                               |

This is the most important action as it allows to produce the schedule of the conference/workshop and hence to structure the appearance of the papers in the proceedings.

| Schedule Ma                                                  | ker              |                       |                 |                        |
|--------------------------------------------------------------|------------------|-----------------------|-----------------|------------------------|
| Generate<br><u>View schedule</u><br>View author inde:<br>zip | × View the autho | schedule<br>or index. | you generated.  | e you generated (zip). |
| Instructions                                                 | Theme C          | ordering              | Visual ordering |                        |

You must read the instructions carefully; they are very much detailed and clear. If you do have more than 20 papers, I highly recommend that you use the export of the excel file template, fill it with you own data and then use the "Import excel file" service. Make sure to export and save your program regularly.

It is easier to use the excel files to download or revise the program and generate or view the program until it is fine.

N.B. There is no need to change the theme

#### 2.3 Ordering:

For the program in the excel file, please look at the format: select the <u>Advanced options: hide</u> <u>fields in the spreadsheet (click here to show/hide) and then</u> go to the bottom and select your columns for the excel file. Then export the results and adapt it to your list of papers as you have schedule them (sessions, rooms, time slots etc.). <u>Then import your schedule. And check</u> <u>it is parsed by the START tool.</u>

Once imported you can see your schedule in the <u>"Visual Ordering"</u>

#### 2.4 Visual ordering,

This tab can help you review your scheduling before it is generated. You can also use it directly for the scheduling (if the number of papers is low, less than 20?); but it is better to use ORDERING once you import your excel file of the schedule to adjust the program, adjust the sessions, etc.

With the following tabs, you should check the consistency, add sessions, see the "Expand/Collapse" for the details, **if you make any edit, save the changes.** 

| Additional notes (click here to show/hide instructions)                       |                                        |                  |
|-------------------------------------------------------------------------------|----------------------------------------|------------------|
| Save/Drop/Check Schedule                                                      | Add new items at bottom                | Expand/Collapse  |
| Save Schedule Drop changes Save + Consistency Checks Drop + Consistency Check | Add Day Add Session Add Generic Speech | Toggle Show Hide |

## If you want to start over, create an empty Excel file and import it to delete the current program.

You have to recheck for consistency and errors. Pay attention to date, time, and format.

Then export the clean version and after that you can play with the commands on the left.

- You should now also *generate* the schedule.
- You should also *View* the schedule and check it.
- You should also *View Author index*

If you need to correct the titles and/or the authors (capital letters missing, typos), then:

- For authors, go to the section User Data Profile Refresh/User Data Profile Refresh and then Refresh author Information or Edit Author and User Information.
- For titles go to **Reformat Submission Data/Title Case Formatter for Titles/Authors**.
- Go back to Schedule Maker and generate of the schedule all over again.

When you are done, go to the **ACLPUB.** 

#### 3. Generate the Proceedings (Book and online version)

| ACLPUB Pro   | oceedings g  | enerator          |              |       |       |         |     |          |  |
|--------------|--------------|-------------------|--------------|-------|-------|---------|-----|----------|--|
| Instructions | Templates    | Dwnl Templates    | Margins      | Order | CDROM | Program | Toc | Generate |  |
| Welcome to   | the START V2 | ACLPUB Proceeding | gs generator | 1     |       |         |     |          |  |

All steps can be accessed through the tabs. Please start by reading the instructions carefully from the Instructions Tab.

#### 3.1 From Templates tab

- Unless you need specific layout, the templates have been inserted by the ELRA team and you can edit the latex versions of the title page, copyright page (incl. ISBN number), Preface, list of organizers.
- As an alternative you can upload all these files (do it ONLY if you have fancy Latex pages with images logos etc.)

| Save templates              | - Click here to save the templates |
|-----------------------------|------------------------------------|
| a contraction of the second |                                    |

| Preview Templates | Download Zip | Output Log | Quick Link<br>(present if everything worked fine) |
|-------------------|--------------|------------|---------------------------------------------------|
| Program           |              |            |                                                   |
| Toc               |              |            |                                                   |
| Titlepage         |              |            |                                                   |
| Copyright         |              |            |                                                   |
| Preface           |              |            |                                                   |
| Organizers        |              |            |                                                   |

- Select Sections:
  - Click on Program, Toc, TitlePage, Copyright, Preface, Organizers (these are properly generated if you can see a Link to Download & Preview), if not check your Latex files. Make the changes and SAVE them before recompiling.

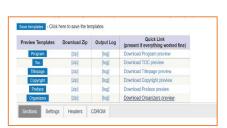

• Select Settings:

 adjust the citation-stamp: "Citation information" is pasted (stamped), in general, at the bottom of the first page only of every paper but could also be put on top. You only need to change the position of the Latex Box (\put(105,209) on top or \put(105,15) on bottom). The text should be inserted by the LREC team.

#### 3.2 Other book features

- You may want to change layout of your **book** (not necessary)
- → The section **Headers** (unless you want to change the title) can be skipped.

Page 6/10

#### 3.3 From Margins tab

- Adjust the size of your pages (you only need to do that after the generation of the draft)
- Review the pages after the generation of the DRAFT (see below) and you can resize the pages as needed. See example of a page to scale with 0.90.

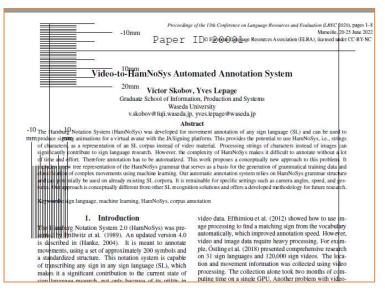

#### 3.4 From CDROM tab

• Fill in all the fields (the URLs for the online version is sent by the LREC team), in particular the title of your workshop without adding 2022, the chairs (up to 20 but just leave the ones not needed as they are).

| This tab allows the s                                                                   | pecification of the information related to electronic proce |  |  |  |  |  |  |
|-----------------------------------------------------------------------------------------|-------------------------------------------------------------|--|--|--|--|--|--|
| This information is st                                                                  | tored in the ACLPUB meta file contains a set of customiz    |  |  |  |  |  |  |
| The default value of each field is in the format TOBEFILLED value, where value          |                                                             |  |  |  |  |  |  |
| Finally, the fields below allow up to twenty chairs to be listed. If you have less that |                                                             |  |  |  |  |  |  |
| Field                                                                                   |                                                             |  |  |  |  |  |  |
| Abbreviation                                                                            | LRECWorkshpabbreviatedname                                  |  |  |  |  |  |  |
| Title                                                                                   | Workshop with the 13th Language Resources and Eva           |  |  |  |  |  |  |
| URL                                                                                     | https://lrec2022.lrec-conf.org/en/WS-URL ASSIGNED           |  |  |  |  |  |  |
| Book Title                                                                              | Proceedings of The Workshop XXX within the 13th La          |  |  |  |  |  |  |
| Short Book Title                                                                        | Workshop XXX Proceedings                                    |  |  |  |  |  |  |
| Volume                                                                                  | 1                                                           |  |  |  |  |  |  |
| Month                                                                                   | June                                                        |  |  |  |  |  |  |
| Year                                                                                    | 2022                                                        |  |  |  |  |  |  |
| Location                                                                                | Marseille, France                                           |  |  |  |  |  |  |
| Publisher                                                                               | European Language Resources Association                     |  |  |  |  |  |  |
| Chair 1                                                                                 | Your Chairs Chair 1                                         |  |  |  |  |  |  |
| Chair 2                                                                                 | Your Chairs Chair 2                                         |  |  |  |  |  |  |
| Chair 3                                                                                 | Your Chairs Chair 3                                         |  |  |  |  |  |  |
| Chair 4                                                                                 | TOBEFILLED-Post, Matt                                       |  |  |  |  |  |  |
| Chair 5                                                                                 | TOBEFILLED-Post, Matt                                       |  |  |  |  |  |  |
| Chair 6                                                                                 | TOBEFILLED-Post, Matt                                       |  |  |  |  |  |  |
| Chair 7                                                                                 | TOBEFILLED-Post, Matt                                       |  |  |  |  |  |  |
| Chair 8                                                                                 | TOBEFILLED-Post, Matt                                       |  |  |  |  |  |  |
| Chair 9                                                                                 | TOBEFILLED-Post, Matt                                       |  |  |  |  |  |  |
| Chair 10                                                                                | TOBEFILLED-Post, Matt                                       |  |  |  |  |  |  |
| Chair 11                                                                                | TOBEFILLED-Post, Matt                                       |  |  |  |  |  |  |
| Chair 12                                                                                | TOBEFILLED-Post, Matt                                       |  |  |  |  |  |  |
| Chair 13                                                                                | TOBEFILLED-Post, Matt                                       |  |  |  |  |  |  |
| Chair 14                                                                                | TOBEFILLED-Post, Matt                                       |  |  |  |  |  |  |
| Chair 15                                                                                | TOBEFILLED-Post, Matt                                       |  |  |  |  |  |  |
| Chair 16                                                                                | TOBEFILLED-Post, Matt                                       |  |  |  |  |  |  |
| Chair 17                                                                                | TOBEFILLED-Post, Matt                                       |  |  |  |  |  |  |
| Chair 18                                                                                | TOBEFILLED-Post, Matt                                       |  |  |  |  |  |  |
| Chair 19                                                                                | TOBEFILLED-Post, Matt                                       |  |  |  |  |  |  |
| Chair 20                                                                                | TOBEFILLED-Post, Matt                                       |  |  |  |  |  |  |
| SIG                                                                                     | If you need to relate to A SIG                              |  |  |  |  |  |  |

#### 3.5 From Program tab

The program generated during previous steps (Schedule maker, templates) should look like:

|              | Conference Program                                                                                                    |
|--------------|----------------------------------------------------------------------------------------------------|
| Thursday, Ju | me 20, 2022                                                                                                    |
| 09:00-12:30  | Session Oral 1: Session 1 Test 1                                                                                                    |
| 09:00-09:10  | Video-to-HamNoSys Automated Annotation System<br>Victor Skobov and Yves Lepage                                                                                          |
| 09:10-09:20  | Measuring Lexical Similarity across Sign Languages in Global Signbank<br>Carl Börstell, Onno Crasborn and Lori Whynot                                                   |
| 09:20-09:30  | Utterance-Unit Annotation for the JSL Dialogue Corpus: Toward a Multimodal<br>Approach to Corpus Linguistics<br>Maximi Papa Pui Scheida Tomobica Okada and Yucuka Miyao |

You may not need it in addition to the table of content in your PDF version (it will be generated automatically for the online version).

Under this tab, first time you will see under custom program.tex NO

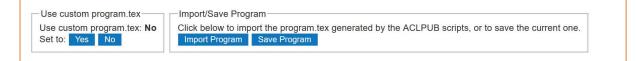

• First, *import the program*. This will give you a Latex file.

If you need to make changes (e.g., deleting a blank page, changing lines or paragraphs, adding break lines etc.), edit the Latex file. Once the program imported, you need to do:

• Select (left side) Use custom program and set it to YES.

| Use custom program.tex                               | Import/Save Program                                                                                                    |
|------------------------------------------------------|----------------------------------------------------------------------------------------------------|
| Use custom program.tex: <b>Yes</b><br>Set to: Yes No | Click below to import the program.tex generated by the ACLPUB scripts, or to save the current one. Import Program Save Program |

• Make latex changes then save the program.

#### 3.6 From Toc tab

• Make changes if needed (just as for the Program), do not forget to save the customized version.

#### 3.7 From Generate tab

This is the tab that allows you to generate the PDF book and the online version that we will put on the LREC web site.

| Seneration Buttons   | Download<br>Zip | Log(s) | Quick Link<br>(present if everything worked fine) |  |
|----------------------|-----------------|--------|---------------------------------------------------|--|
| Copyright Signatures |                 |        | (                                                 |  |
| Draft                |                 |        |                                                   |  |
| Shipout              |                 |        |                                                   |  |
| All                  |                 |        |                                                   |  |

- Generate the **Copyright signatures** although it is not used
- Generate the **Draft** and check the margin, the citation-stamp etc.
- Generate the **Shipout** and check the proceedings (cover pages, ToC, Papers, authors index, etc.)
- Generate All,
- If everything went well, you will see the Quick Link of the files to download:

Note: The order of the papers in the book is mutuated by the order of the proceedings used into the Schedule Maker.

| Generation Buttons   | Download<br>Zip | Log(s)                     | Quick Link<br>(present if everything worked fine)                                                               |
|----------------------|-----------------|----------------------------|----------------------------------------------------------------------------------------------------|
| Copyright Signatures | [zip]           | [output log]               | Download copyright signatures                                                                                   |
| Draft                | [zip]           | [output log]<br>[book log] | Download draft                                                                                                  |
| Shipout              | [zip]           | [output log]<br>[book log] | Download shipout                                                                                                |
| All                  | [zip]           | [output log]<br>[book log] | Download final tarball proceedings.tgz<br>(this is the file that needs to be sent to the ACL publication chair) |

• download the zip file and check the **book.pdf** 

→ Notify the LREC team @ <u>lrec-proceedings@elda.org</u> when you are done. We will check and set-up the online site and ask you to verify that everything complies (you do not have to notify ACL, we will take care of this).

Page 9/10

#### 3.8 Role of the files in the Proceedings

You may want to check the role of the files used in the generation of the book proceedings in the table below.

| File                     | Role in Proceedings                                                                                                    |
|--------------------------|----------------------------------------------------------------------------------------------------|
| titlepage.tex            | Title Page.                                                                                                    |
| copyright.tex            | Copyright Page. Where ISBN and Sponsor Logos go.                                                                                                    |
| preface.tex              | Preface Page. Welcomes readers to the proceedings and gives some detail on the event.                                                                          |
| organizers.tex           | Organizers Page. Lists the organizing committee, program committee, invited speakers, panelists, etc.                                                          |
| toc.tex                  | Table of Contents Page. This will be filled out automatically, but you can customize if you want.                                                              |
| program.tex              | Schedule Page. This too fill be filled out automatically, but you can customize if you want.                                                                   |
| spine.tex                | Book Spine, for use in the printed handbook (not used).                                                                                                    |
| citation-<br>stamp.tex   | The Official Proceedings Footer that gives the citation details of the conference. Appears on the bottom of the first page of each article in the proceedings. |
| order                    | Determines the papers ordering in the proceedings and the schedule.                                                                                            |
| copyright-<br>signatures | Authors' copyright signatures, not used (we get the rights print the papers at the submission stage).                                                          |